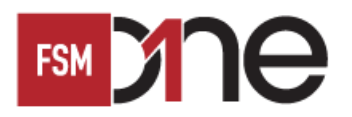

# **FSM 31 Reduce Section Mobile**<br>The Telephone Telephone Telephone Telephone Telephone Telephone Telephone Telephone Telephone Telephone Telephone<br>Telephone Telephone Telephone Telephone Telephone Telephone Telephone Teleph 如何通過 FSM Mobile 開設賬戶

## 步驟一

--------------------------------------------------------------------------- 點擊「開設賬戶」。閱讀條款及細則後,請在方格內打 勾,然後點擊「開始申請」

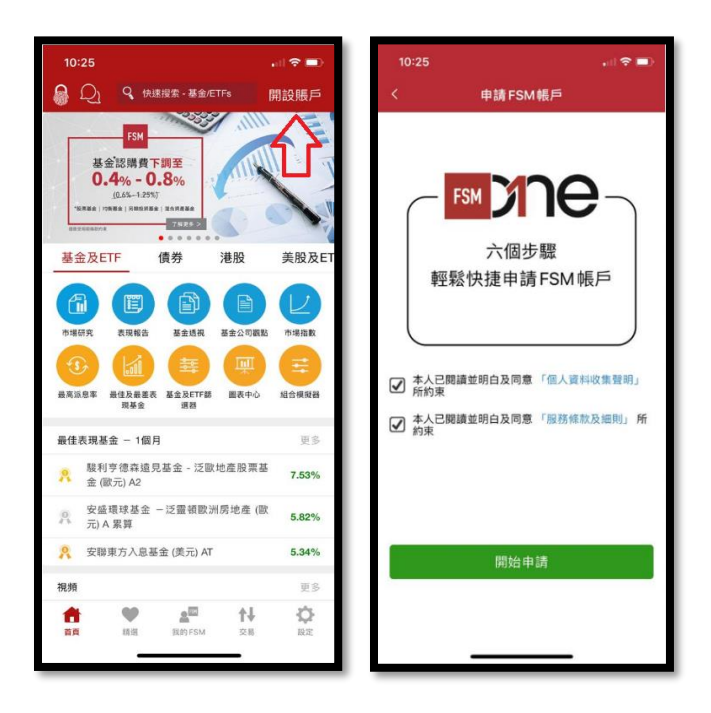

## 步驟二

-------------------------------------------------------------------------- 輸入聯絡資料及登入詳情,然後點擊 「下一步」

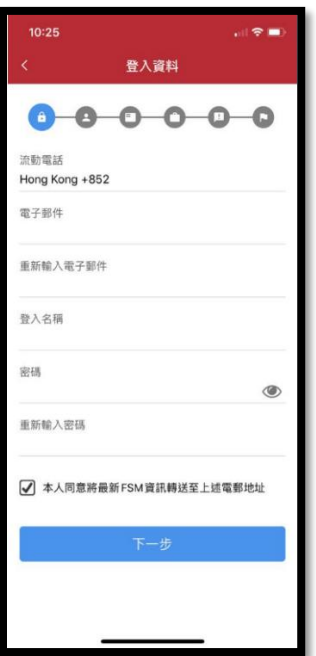

## 步驟三

--------------------------------------------------------------------------- 輸入通過手機號碼收到的「一次性密碼」,然後點擊「提 交」

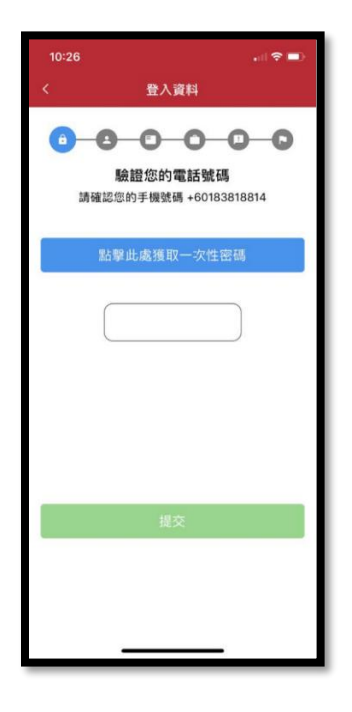

#### 步驟四

--------------------------------------------------------------------------- 選擇與您相關的陳述,然後點擊「下一步」

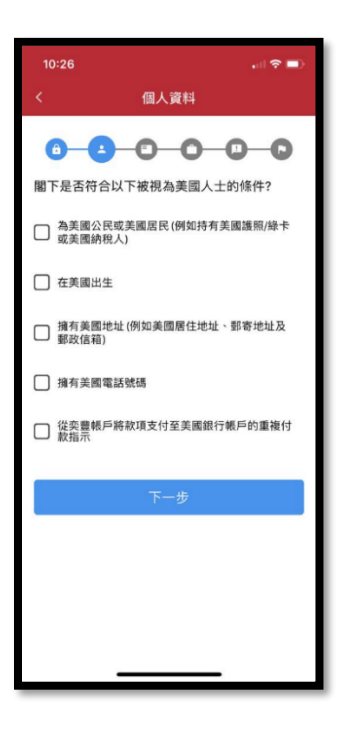

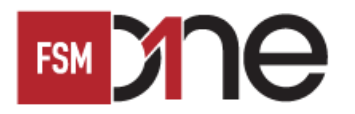

# **How to Open Account via FSM Mobile** 如何通過 FSM Mobile 開設賬戶

#### 步驟五

填寫個人資料,然後點擊「下一步」

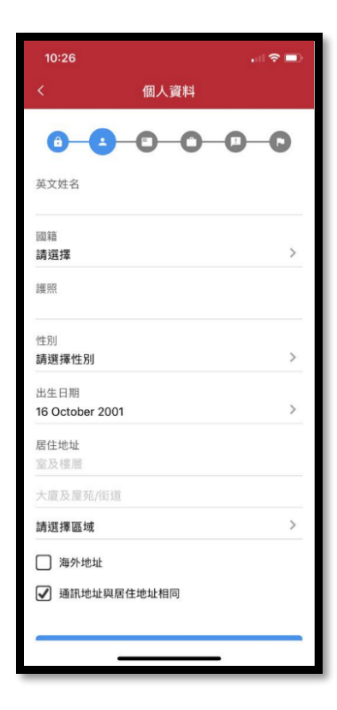

## 步驟六

上載「香港身份證/護照」副本,然後點擊「下一步」

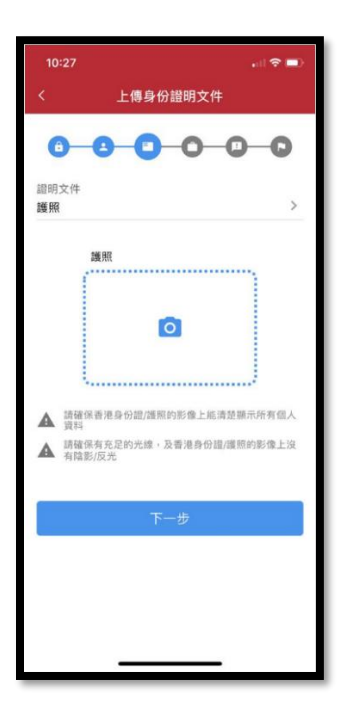

#### 步驟七

輸入職業詳情,然後點擊「下一步」

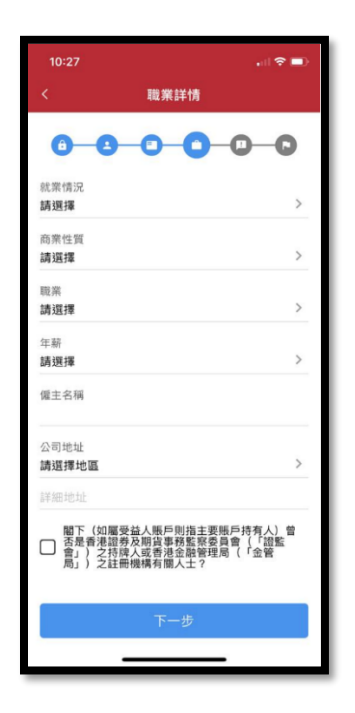

## 步驟八

閱讀個人身份披露後,請在方格內打勾(與您相關的), 然後點擊「下一步」

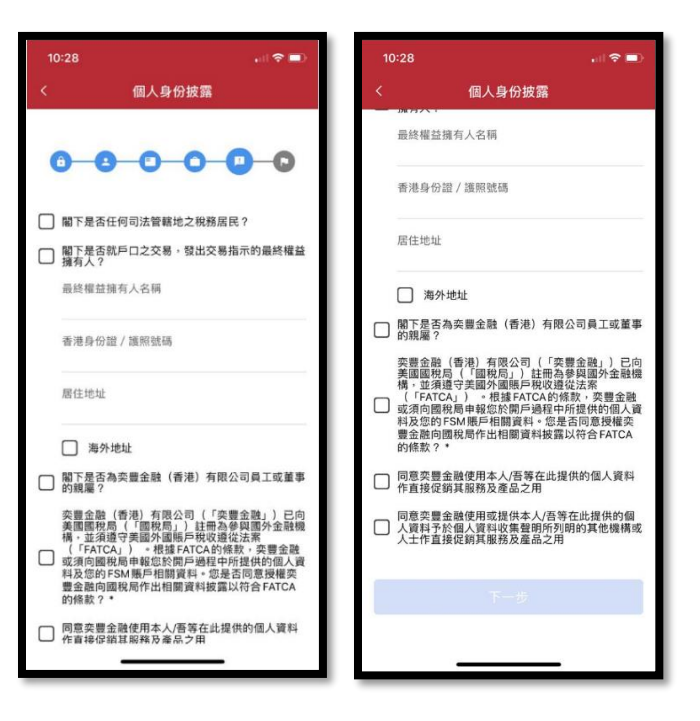

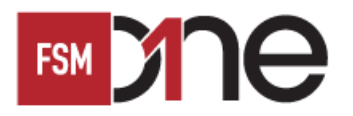

## **FSM 2000 How to Open Account via FSM Mobile**<br>如何诵禍 FSM Mobile 開設賬戶 如何通過 FSM Mobile 開設賬戶

#### 步驟九

--------------------------------------------------------------------------- 閱讀風險披露後,請在方格內打勾,然後點擊「下一步」

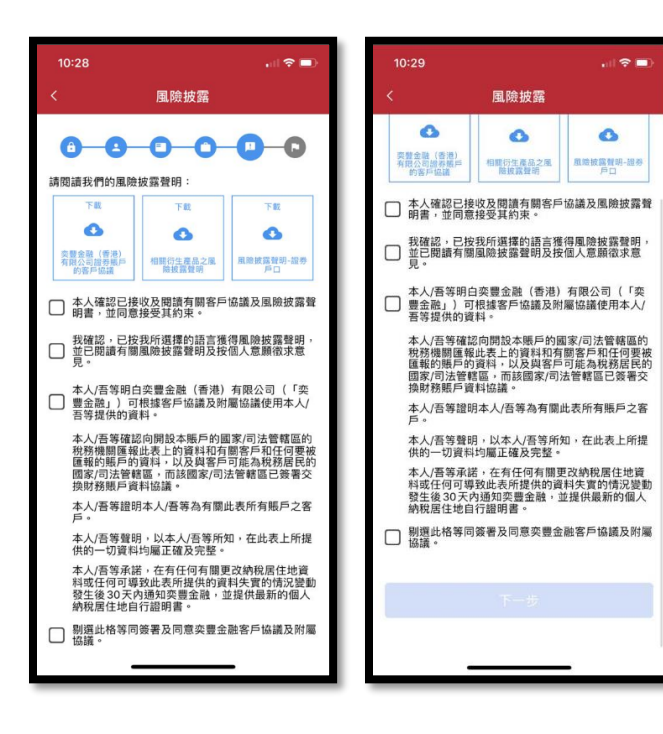

#### **Step 10**

--------------------------------------------------------------------------- 成功註冊。如查閱網上開啟步驟,請參閱用戶指南 - 如何 通過 FSM Mobile 啟動賬戶

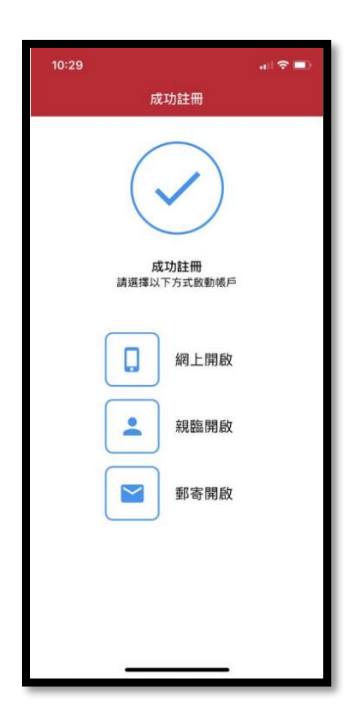